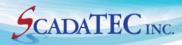

Dec, 2017

# How to Configure FSGateway for ScadaPhone Access

This document describes how to configure Wonderware ArchestrA FactorySuite Gateway (FSGateway) for ScadaPhone Access to poll Wonderware inTouch application for Tag Values

150 Isidor Court, Ste 204, Sparks, NV 89441, USA (775) 348-7471, International I (888) 722-3283, USA & Canada www.scadatec.com | support@scadatec.com

# **Contents**

| OVERVIEW:                                                                                                    | 1 |
|----------------------------------------------------------------------------------------------------|---|
| This document describes how to configure Wonderware ArchestrA FactorySuite (FSGateway) for ScadaPhone Access to p Wonderware InTouch application (project) for tag values using OPC Server feature in FSGateway |   |
| Steps to Configure FSGateway for ScadaPhone Access:  Step #1: Open SMC                                                                                                    | 1 |
| Step #2: Configure SMC                                                                                                    | 2 |
| Step #3: Add Tags to Device List in FSGateway                                                                                                    | 3 |
| Step #4: Configure ScadaPhone                                                                                                    | 4 |
| Step #5: Use OPC Browse feature of ScadaPhone to import InTouch tags                                                                                                    | 5 |
| InTouch 2014 R2 Ack Tags                                                                                                    | 7 |

# How to Configure FSGateway for ScadaPhone Access

#### **OVERVIEW:**

This document describes how to configure Wonderware ArchestrA FactorySuite (FSGateway) for ScadaPhone Access to poll a Wonderware InTouch application (project) for tag values using OPC Server feature in FSGateway.

### **Steps to Configure FSGateway for ScadaPhone Access:**

- 1. Open SMC (ArchestrA System Management Console)
- 2. Configure SMC
- 3. Add tags to device list
- 4. Configure ScadaPhone
- 5. Use OPC Browse feature of ScadaPhone to import InTouch tags

#### Step #1: Open SMC

Open the SMC (ArchestrA System Management Console) application. The application should appear as follows:

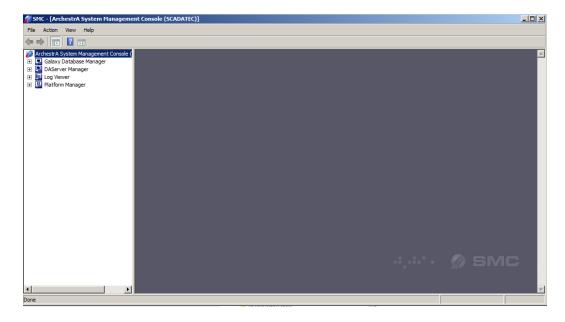

**Note:** Ensure that there is only one application of SMC running. If multiple SMC applications are running, the projects will be unable to be saved in SMC resulting in unsuccessful changes and configuration of FSGateway for ScadaPhone Access.

#### **Step #2: Configure SMC**

In order to make changes in SMC, make sure to turn the Server off by right clicking on the server name and "deactivating" the server.

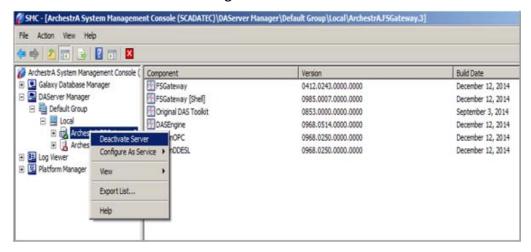

Right click on the **Configuration** to create an InTouch Object.

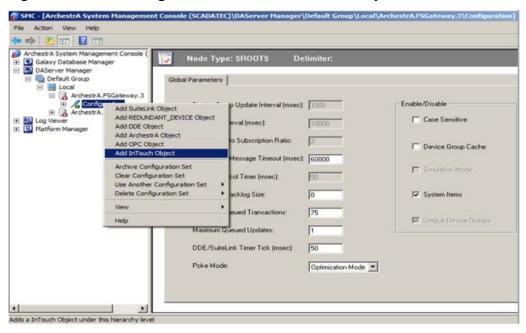

The object created can be named anything. in this example, the **InTouch Object** created is named **'ScadaPhone'**. The **Runtime Node** will be the address where the **InTouch** application you are attempting to poll is located. The **Item Browse Path** is the path to the **InTouch** application containing the tags we will poll for in **ScadaPhone**.

#### Step #3: Add Tags to Device List in FSGateway

ScadaPhone will poll the tags from the **Device List**. It will be unable to poll for that tag value from the **InTouch Application** if the tag is not added to the device list.

Use the **Tag Browser** to add tags to the device list. Highlight the tags that you wish to make accessible to the ScadaPhone and click 'OK'.

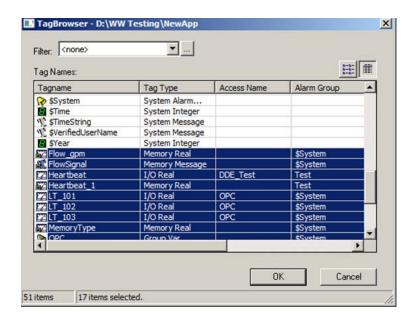

All the Tags highlited are the ones that will be added to the device list after clicking 'OK'.

After slecting the tags, be sure all the tags that ScadaPhone will need to poll, have been added to the device list. This can be done by viewing the 'Device Items' tab in FSGateway.

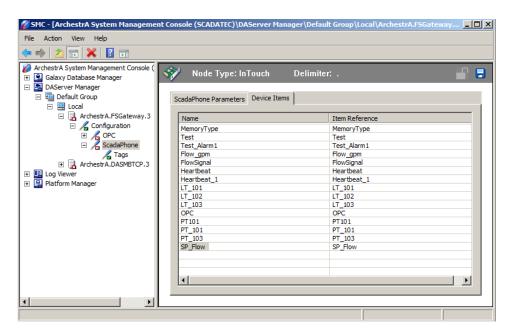

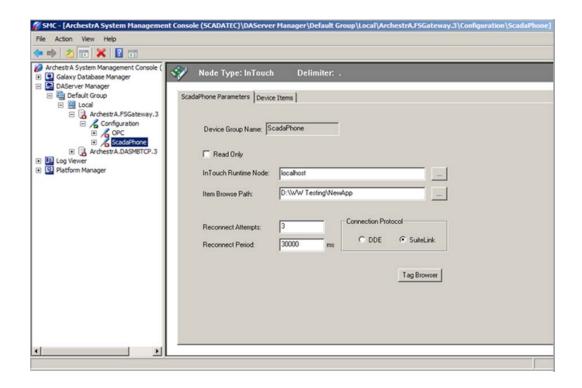

#### **Step #4: Configure ScadaPhone**

To establish link between ScadaPhone & FSGateway click on ScadaLink tab and select Setup. On the ScadaLink Setup screen, check 'Enabled', select 'OPC'. Click on the blue text under Selected Server and select Wonderware FS Gateway (v3) from the Server list.

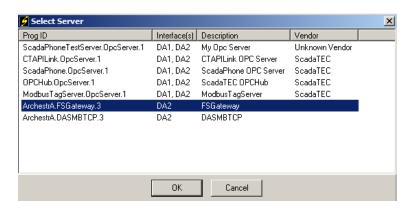

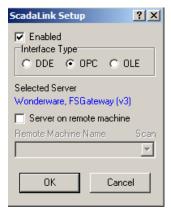

**Note:** The updated OPC-DA server InTouch 2014 R2 has an extension 'Archestra.FSgateway.3' instead of the previous version with an extension of 'Archestra.FSgateway.1'.

You can browse for **OPC Servers** to find the correct **ProgID** for **FSGateway**, whether it is **FSGateway**.1, .2 or .3.

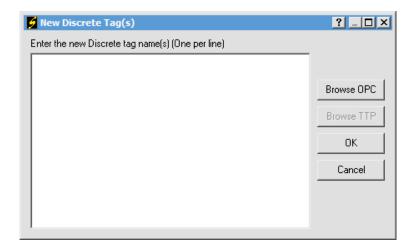

#### Step #5: Use OPC Browse feature of ScadaPhone to import InTouch tags

Once the **ScadaLink** is established, **ScadaPhone** can now browse for tags.

To browse for tags, open either **Analog** or **Discrete tab** select **New** Select **Browse OPC** 

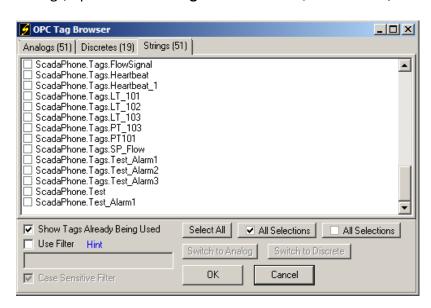

**Note:** When browsing for tags, be sure to **uncheck** the box for '**Show Tags Already Being Used**'. If it is checked, a duplicate tag may be added to the ScadaPhone tag list.

The prefixes of the tags are the names of the InTouch objects created in the SMC configuration. Once the tags are added, as either a discrete, analog or string tag, ScadaPhone can reassign the tags.

The browse, normally, lists all InTouch tags as strings. ScadaPhone uses discrete tags for alarms. So, in order to use an InTouch string tag as an alarm, you will need to change the tag type. To do so, in ScadaPhone go to the **Window | Tag Property Organizer** tab. Then, use the **"Switch Data Type To..."** feature to **change tag type** from **strings to discrete tags**. The computed tag feature can be used in ScadaPhone to derive a discrete tag from an InTouch analog tag.

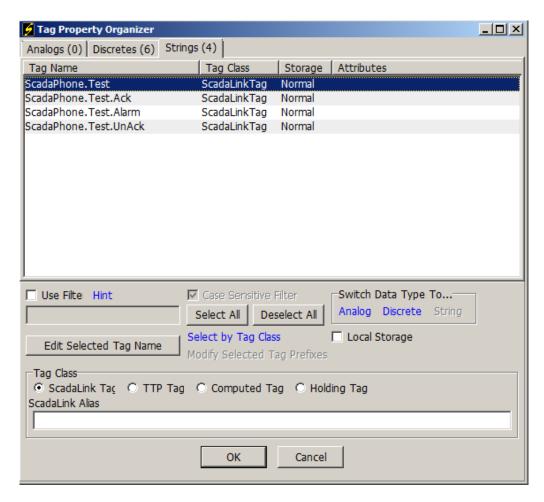

## InTouch 2014 R2 Ack Tags

InTouch has changed the **Ack tag** extensions for **.Acked to .Ack** with version 3 of **ArchestrA**. Here is what is currently supported:

Table 1: List of Ack tags for an InTouch discrete alarm

| InTouch Tag  | Description                                                                  | Value  | Value Description                                                                                                    |
|--------------|------------------------------------------------------------------------------|--------|----------------------------------------------------------------------------------------------------|
| P-101        | Status of the primary tag driving the alarm                                  | 1 or 0 |                                                                                                    |
| P_101. Alarm | Signals if an alarm is active                                                | 0      | The tag does not have an active alarm associated with it.                                                                                                    |
|              |                                                                              | 1      | The tag is associated with an active alarm. The .Ack or .UnAck bits have no effect, meaning that even when an active alarm has been acknowledged, the .Alarm tag will remain 1 until the alarm is no longer active. Displays in the InTouch alarm summary window. |
| P_101.Ack    | Monitors/controls the alarm acknowledgement status of tags and alarm groups. | 0      | The alarm associated with the P_101 tag has been acknowledged.  The alarm is unacknowledged.                                                                                                    |
| P_101.UnAck  | The inverse tag of the .Ack tag.                                             | 1      | The alarm is unacknowledged.                                                                                                    |
|              |                                                                              | 0      | The alarm is acknowledged.                                                                                                    |

**Note:** If ScadaPhone receives an error message "invalid response" or "ScadaLink connection failed", first go to the InTouch object in **FSGateway** and disable and then enable the object used with ScadaPhone.

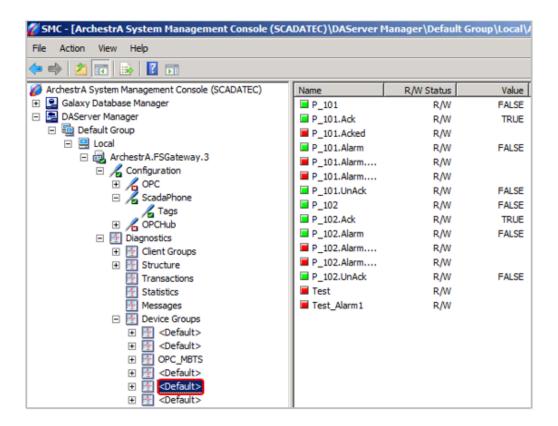

For troubleshooting purposes, the status of the tags, including the ones with extensions can be observed in **FSGateway Device Group** tabs under **Diagnostics**.